## **Do ~ Loop No.2 2013/04/17**

## 作業が楽になる「VLOOKUP」を使いましょう!

## 「VLOOKUP」は、Excelの代表的な関数です。便利で時間短縮が図 れるこの関数を覚えて、すいすい作業ができるようになれば……。

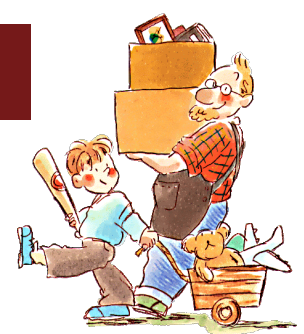

この関数を扱うには、まず、対象となる「セル」の番地が分かってい ないといけません。Excel の画面で、左上隅のセルの番地は「A1」です。

その右は「B1」ですね。このように、Aから順に右方向にア ルファベットが割り振られています。

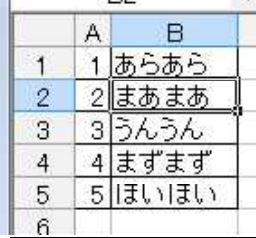

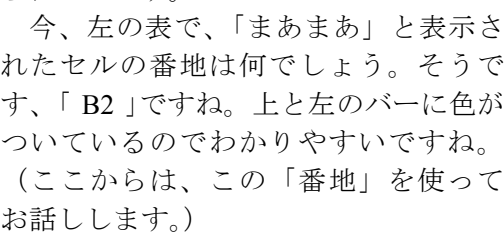

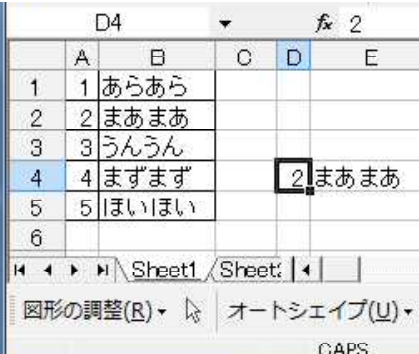

さて、セル D4 に「2」 が入ることで、セル E4 に「まあまあ」と表示さ れています。セル E4 に は、VLOOKUP 関数が仕 組まれているのです。 具体的には、どんな数 式が格納されているでし ょう。

「A |列から順に「B,C,D | と右方 向にアルファベットを使って、 この調子で「Z」までいったら、 次はどうなるのでしょうか。 実は、その次は「AA」列とい うことになって、使えるスペー スは意外に広がっています。こ のようにして、右方向は「IV」 の列まで使えることになってい ます。「IV」では直感的に分かり にくいので、その位置を数える と、右に 256 列目です。右方向 に 256 列の広がりがあるという ことです(Excel2003 の場合)。 対して、縦方向には、65,536 行あります。セルを画面の一番 下まで持って行くと、その行数 が左のバーに出るので分かりま す。(256 × 65,536 = 16,777,216 個のデータが扱えるということ で、たいていそんなデータは学 校には関係がありません。) はるか右下のセルの番地は、 「IV65536」だということですね。

答えは、「=VLOOKUP(D4.A1:B5.2)」です。

で、この式の意味は……??

解説  $=$ VLOOKUP(D4,A1:B5,2) ↑ ↑ ↑ ↑ はじめに「=」をつけないと、関数 「D4 セルに入る数字 「A1番地からB5番地ま 「その範囲の2行

として処理してもらえず、ただの文 により、結果を求め での範囲を参照する」とい 目を答えとする」 字列に成り下がってしまいます。 る」という宣言 うこと。「:」は「~」です。 という設定

この式のおしまいの「2」を「3」にすれば、3行目の内容が反映されるはずですが、ここでは 3行目が存在しないので、実行するとエラーが出ます。「A1:B5」ということは、A と B の2行 ↑セル"A1"からセル"B5"までの範囲ということ) しかないのです。 ( <u>waanaanaanaanaanaanaanaanaanaanaanaana</u> mmmmmmmmmmmmmmm

この数式、実際には、「=VLOOKUP(D4,\$A\$1:\$B\$5,2)」のように使われます。いかにもごちゃごちゃし ていて、見るのもいやになりますね。(Excel で関数をあきらめるきっかけがこのごちゃごちゃ感です。)こ の「\$」マークを「ダラー」と読み、「絶対参照」であることを表します。

VLOOKUP を使うには、この「絶対参照」の知識が不可欠です。「絶対参照」 とは何か、また、その対義にあたる「相対参照」との比較などについては、次 回、改めて説明します。

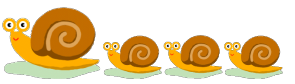